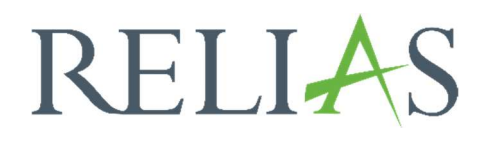

# Portalansicht anpassen

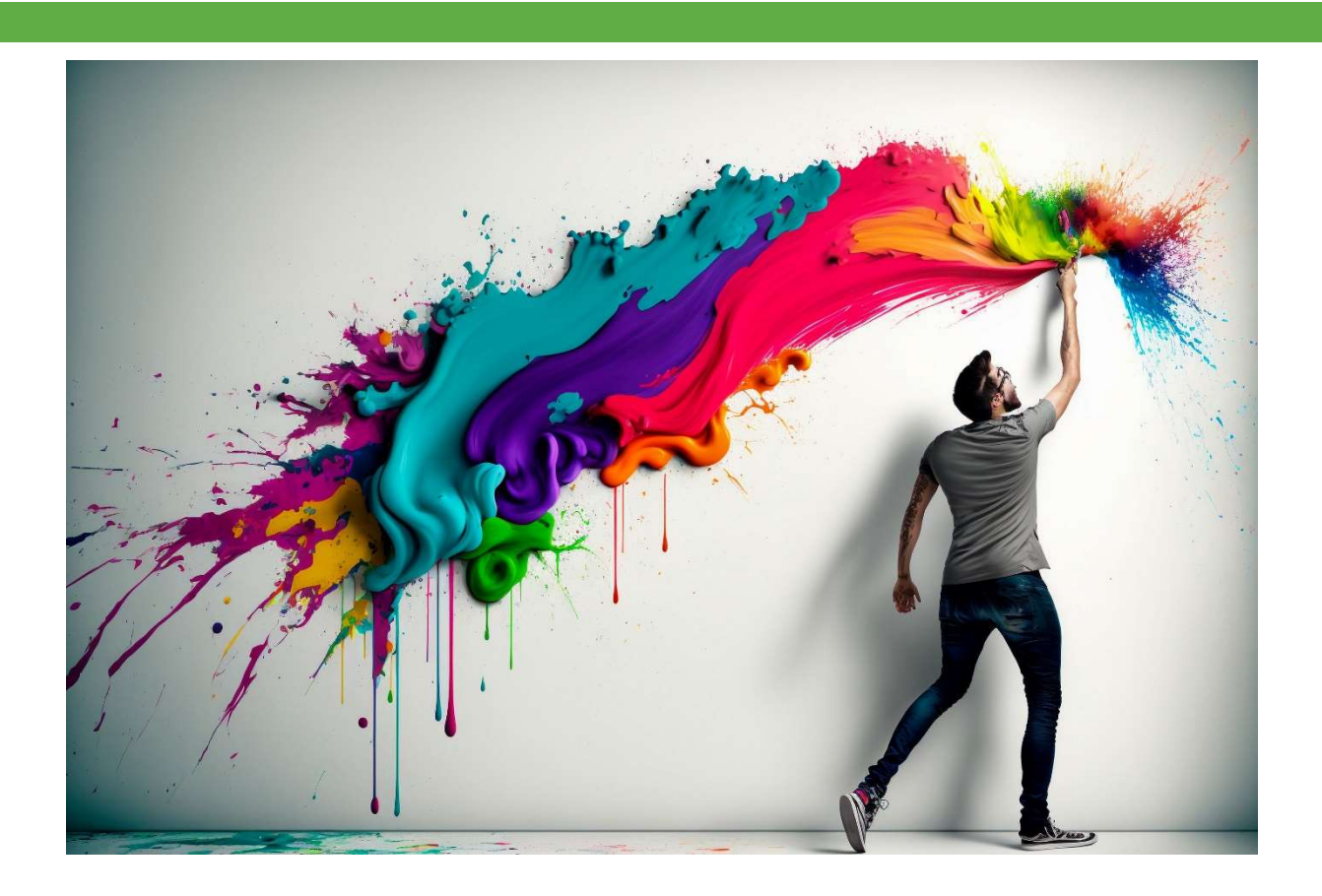

## Portalansicht anpassen

Mit der Funktion "Portalansicht anpassen" können Sie die Optik Ihres Portals anpassen.

#### Portalansicht bearbeiten

Melden Sie sich zunächst im Relias LMS an und wählen Sie im Menüband links den Punkt "Einstellungen" und anschließend "Portalansicht anpassen". (siehe Abbildung 1).

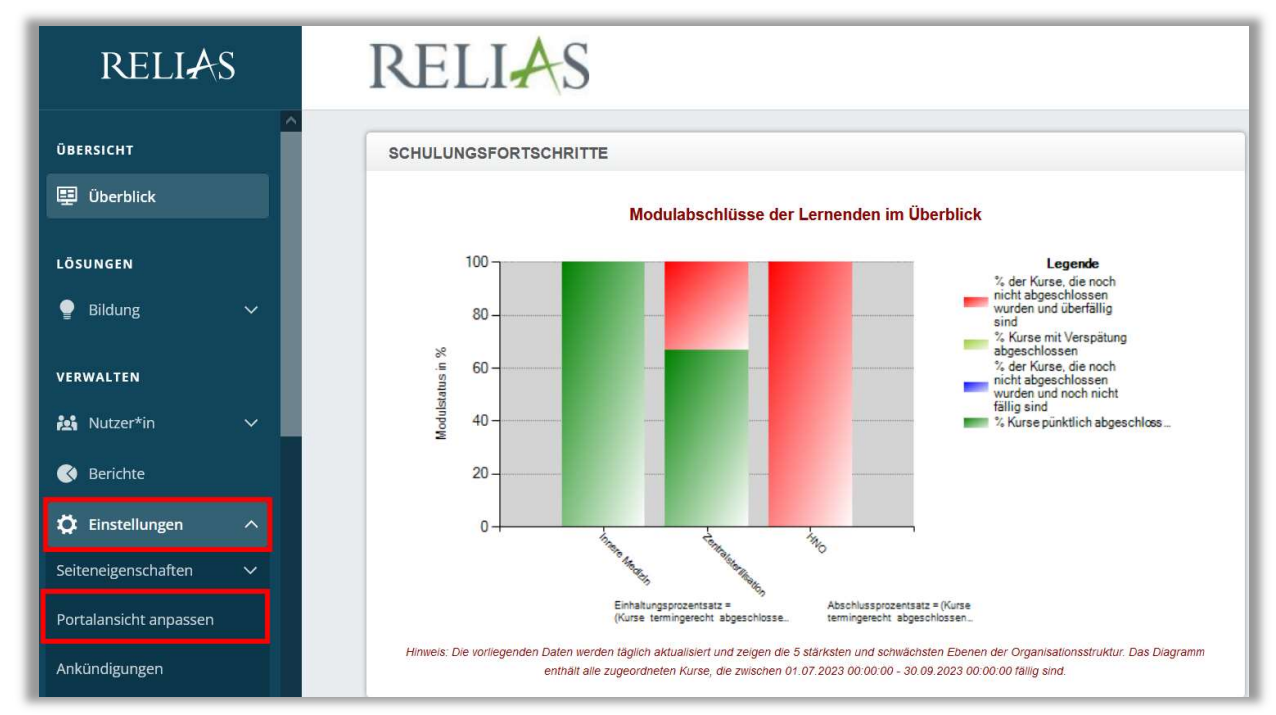

Abbildung 1 - Menüpunkt Einstellungen

### Überblick

Unter "Überblick" können Sie unter "Dashboard-Schulungsfortschritte anzeigen" bestimmen, ob dieses auf der Startseite Ihres Portals angezeigt werden soll oder nicht. Ist die Anzeige gewünscht, haken Sie das Kästchen an und klicken Sie oben rechts auf "Anwenden" (siehe Abbildung 2).

Möchten Sie mehr Informationen, zu diesem Abschnitt erhalten, lesen Sie sich bitte unsere Anleitung "Schulungsfortschritte" durch.

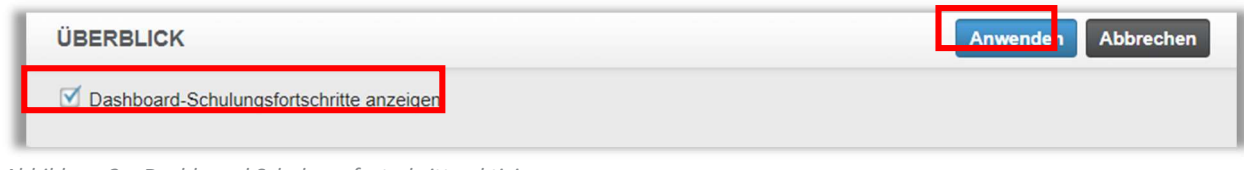

Abbildung 2 – Dashboard Schulungsfortschritte aktivieren

#### Einstellungen

Im Abschnitt "Einstellungen" auf dieser Seite können Sie das Logo Ihrer Einrichtung hochladen.

Um ein Logo hochzuladen, klicken Sie auf die Schaltfläche "Bild hochladen" (siehe Abbildung 3) und in dem sich nun öffnenden Fenster auf "Durchsuchen", um nach der gewünschten Datei auf Ihrem Gerät zu suchen. Wählen Sie die Datei durch anklicken aus und wählen Sie dann erneut "Bild hochladen" (siehe Abbildung 4).

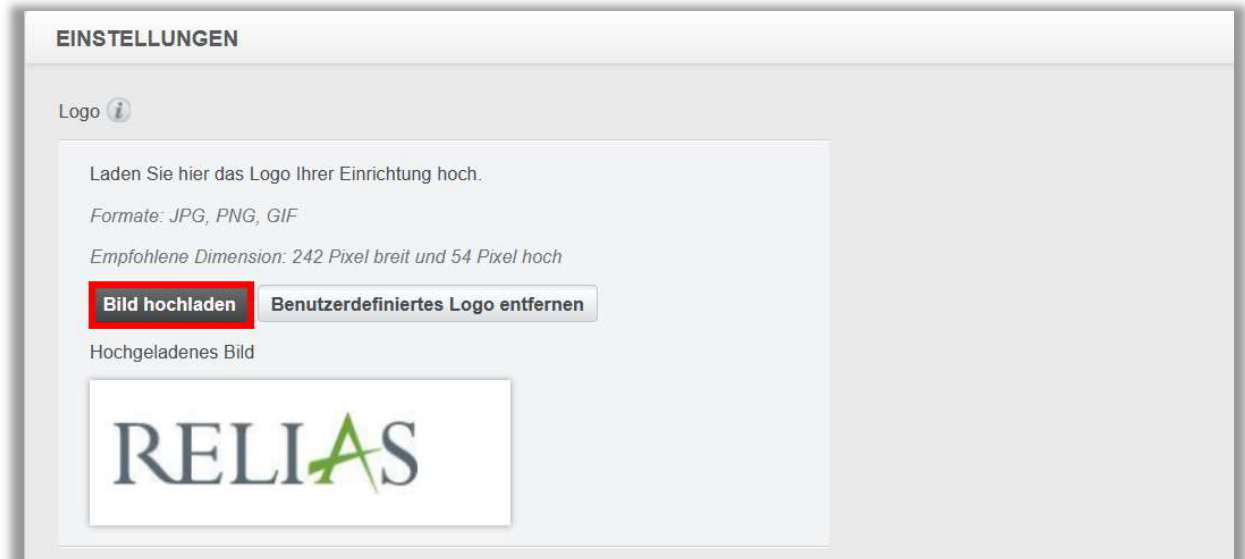

Abbildung 3 – Bild hochladen

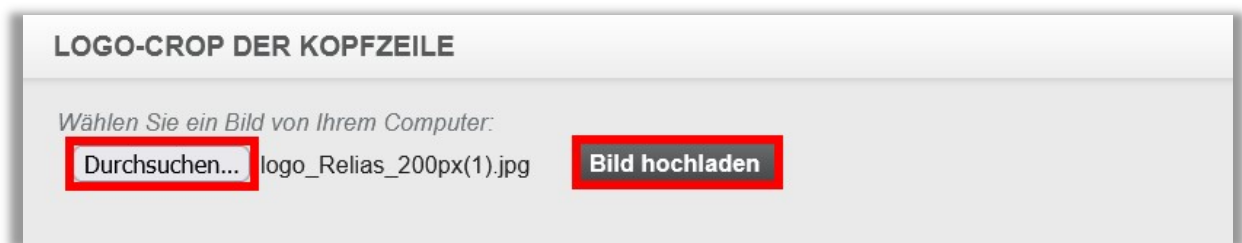

Abbildung 4 – PC nach Datei durchsuchen

Wählen Sie anschließend die Schaltfläche "Bestätigen" aus (siehe Abbildung 5).

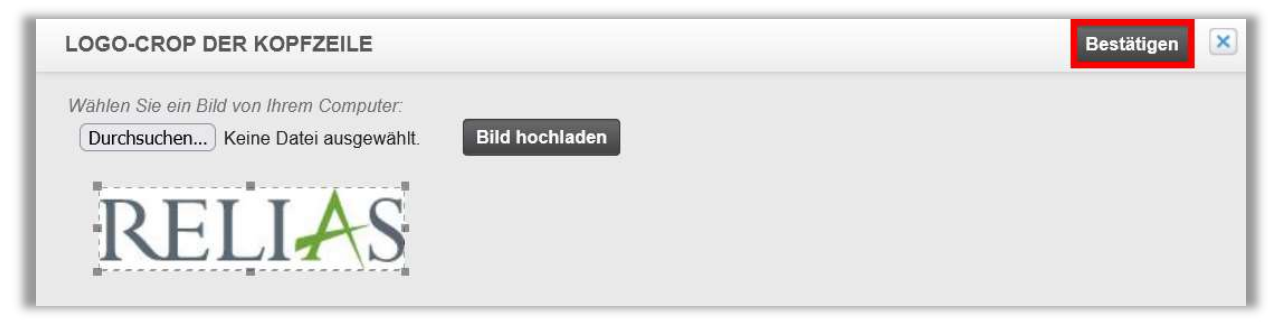

Abbildung 5 – Bestätigung

Wenn Sie mit Ihren Änderungen fertig sind, klicken Sie abschließend auf die Schaltfläche "Anwenden" am oberen rechten Bildschirmrand (siehe Abbildung 6).

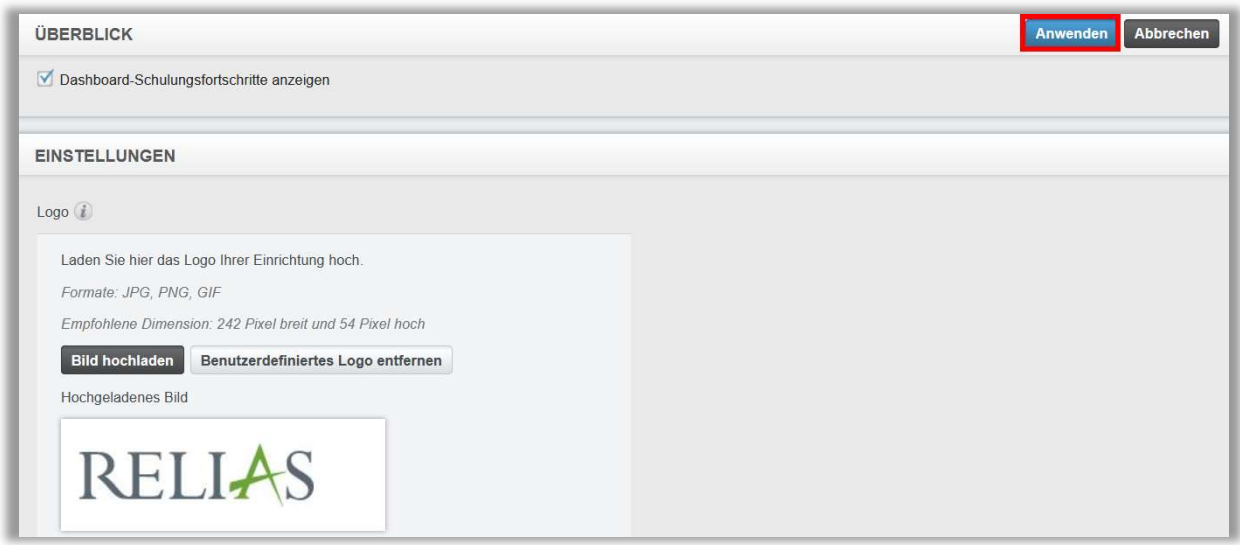

Abbildung 6 – Anwenden

Möchten Sie das Logo entfernen, klicken Sie auf die Schaltfläche "Benutzerdefiniertes Logo entferne" (siehe Abbildung 7).

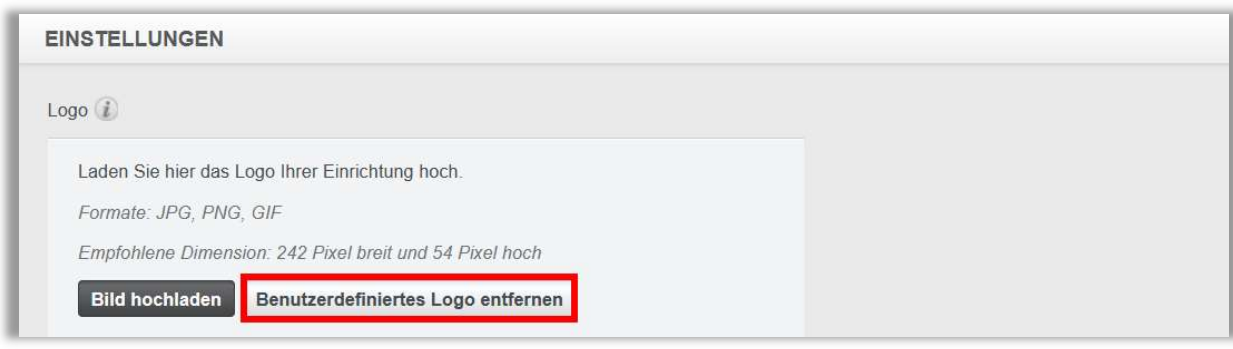

Abbildung 7 – Logo entfernen